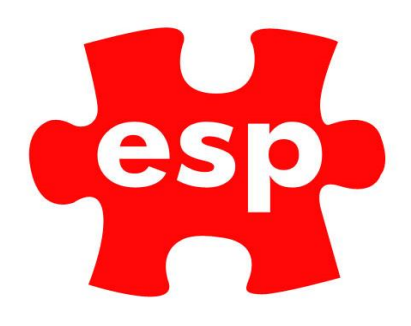

# Managing Classes/Events within the Calendar

## Table of Contents

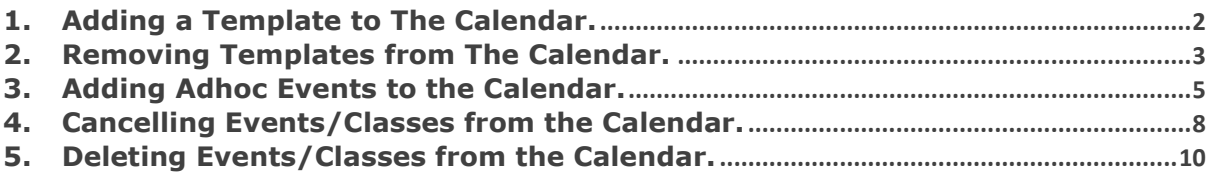

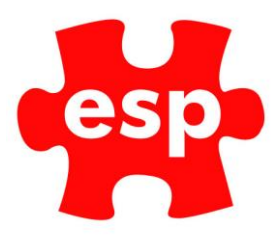

## <span id="page-1-0"></span>**1. Adding a Template to The Calendar.**

To add a template to the calendar, follow the steps below:

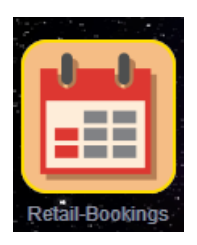

#### Select – **Retail Bookings**.

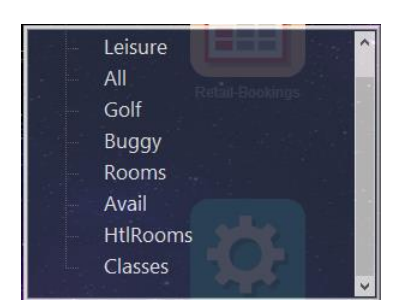

#### Select – **Classes**.

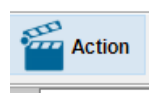

#### Select – **Action**.

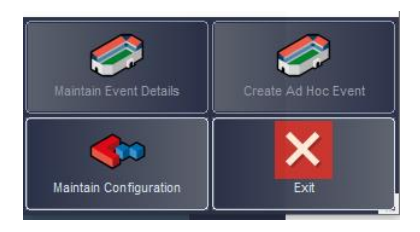

Select – **Maintain Configuration**.

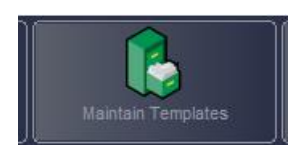

Select – **Maintain Templates**.

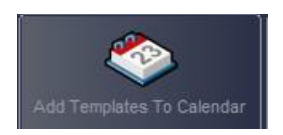

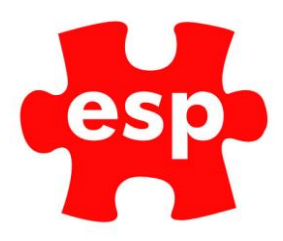

#### Select – **Add Templates to Calendar**.

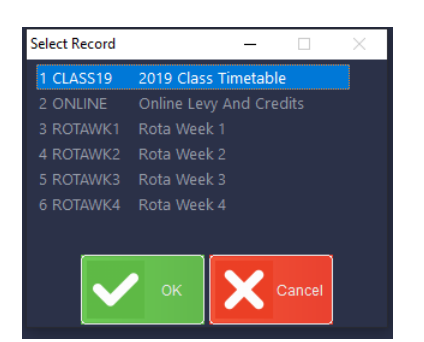

#### Select – The Template you wish to add.

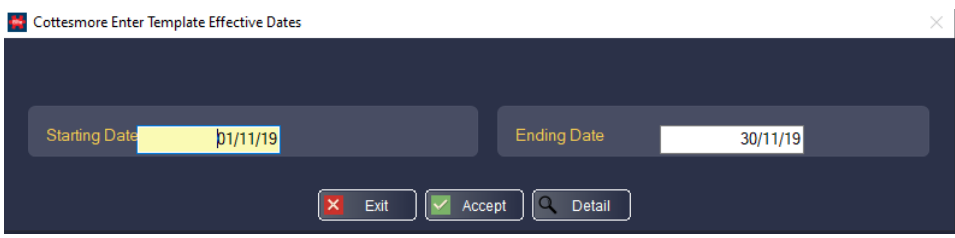

Select – The date range you want to add the template to. I would suggest the maximum you run a template in for is a year.

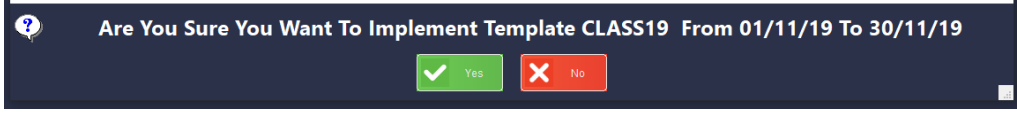

Select – **Yes**. The template will now be added to the calendar.

### <span id="page-2-0"></span>**2. Removing Templates from The Calendar.**

To remove a template from the calendar, follow the steps below:

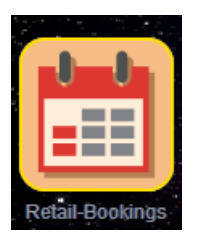

Select – **Retail Bookings**.

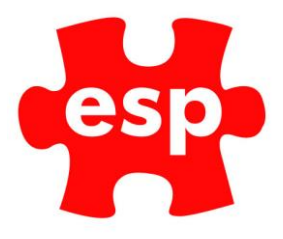

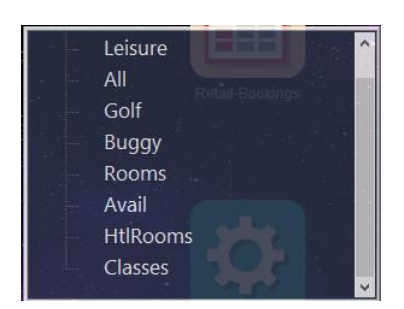

#### Select – **Classes**.

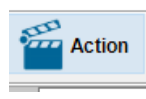

Select – **Action**.

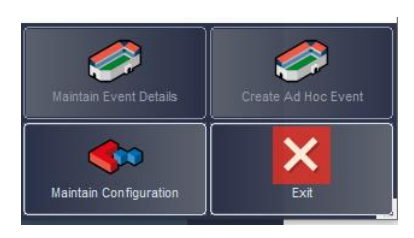

Select – **Maintain Configuration**.

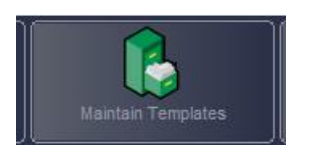

Select – **Maintain Templates**.

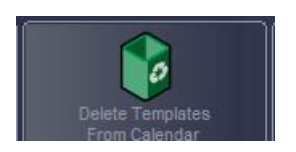

Select – **Delete Template from Calendar**.

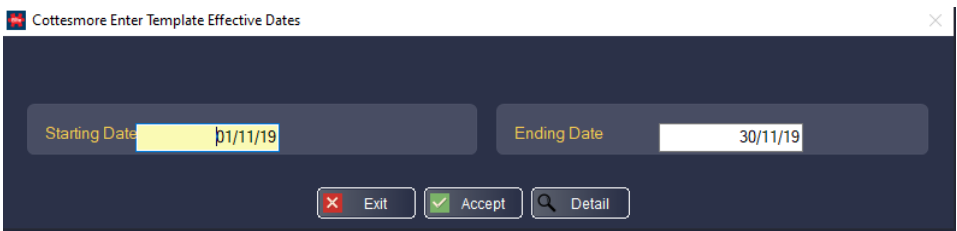

Select – The date range you want to remove the template from. If you have members booked into classes for any of the days, you wish to remove you will not be able to remove the template from these days.

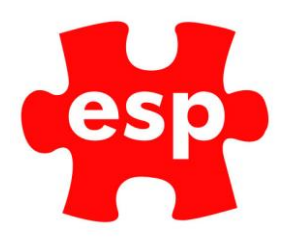

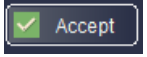

Select – **Accept**.

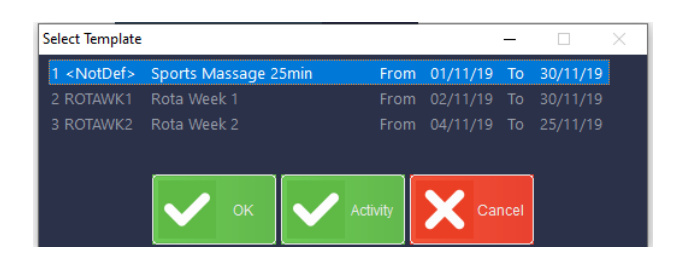

Select – The Template you wish to remove. Select – **OK**.

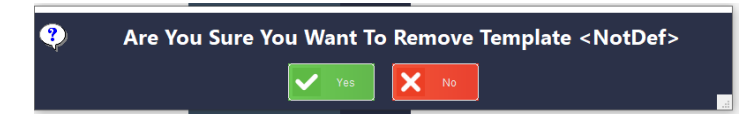

Select – **Yes**.

## <span id="page-4-0"></span>**3. Adding Adhoc Events to the Calendar.**

To add an Adhoc Event to the calendar follow the steps below:

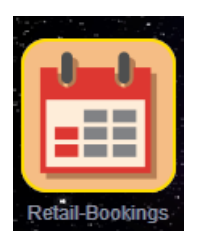

Select – **Retail Bookings**.

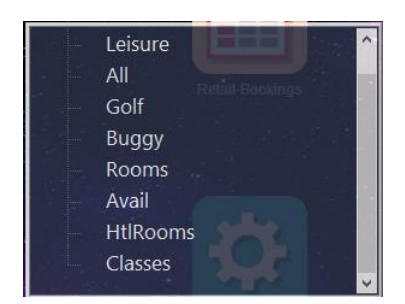

Select – **Classes**.

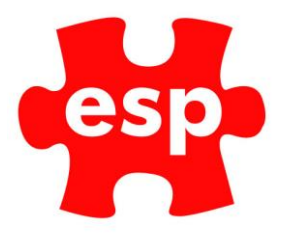

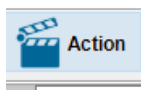

Select – **Action**.

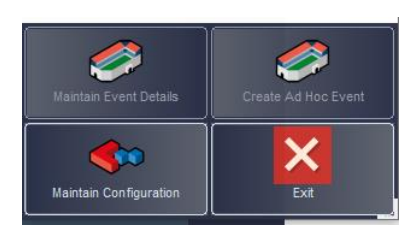

Select – **Create Adhoc Event**.

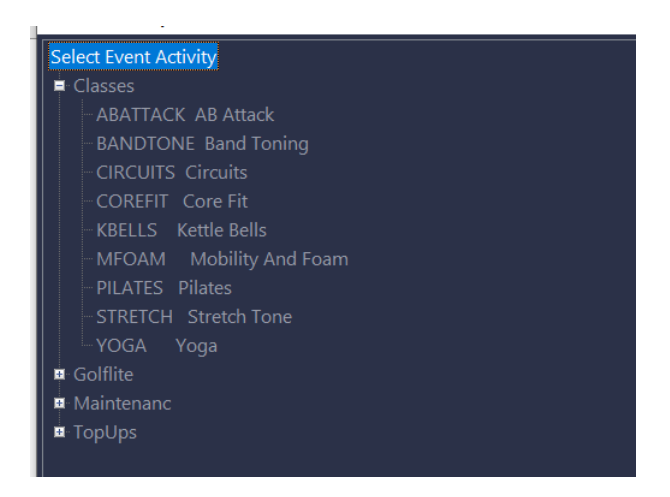

Select – The class you wish to add. Then Select **ADD**.

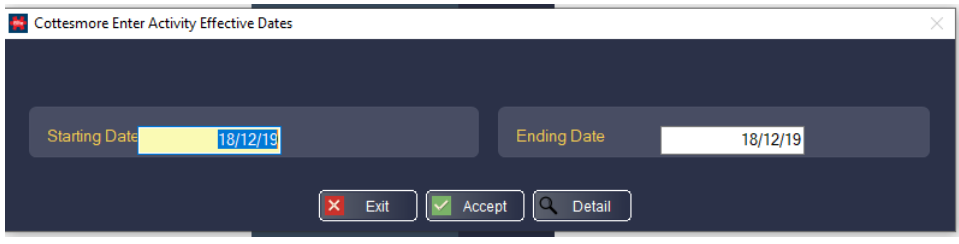

Select – The date range you wish to add the class for. Select - **Accept**.

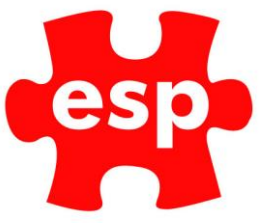

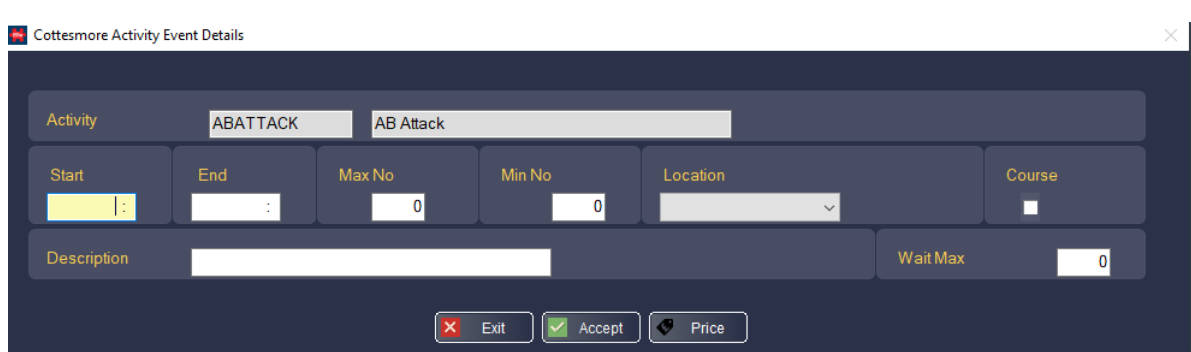

Enter – The Start Time, End Time, Max No, Location, and Wait Max (waiting list).

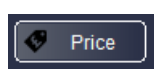

Select – **Price**.

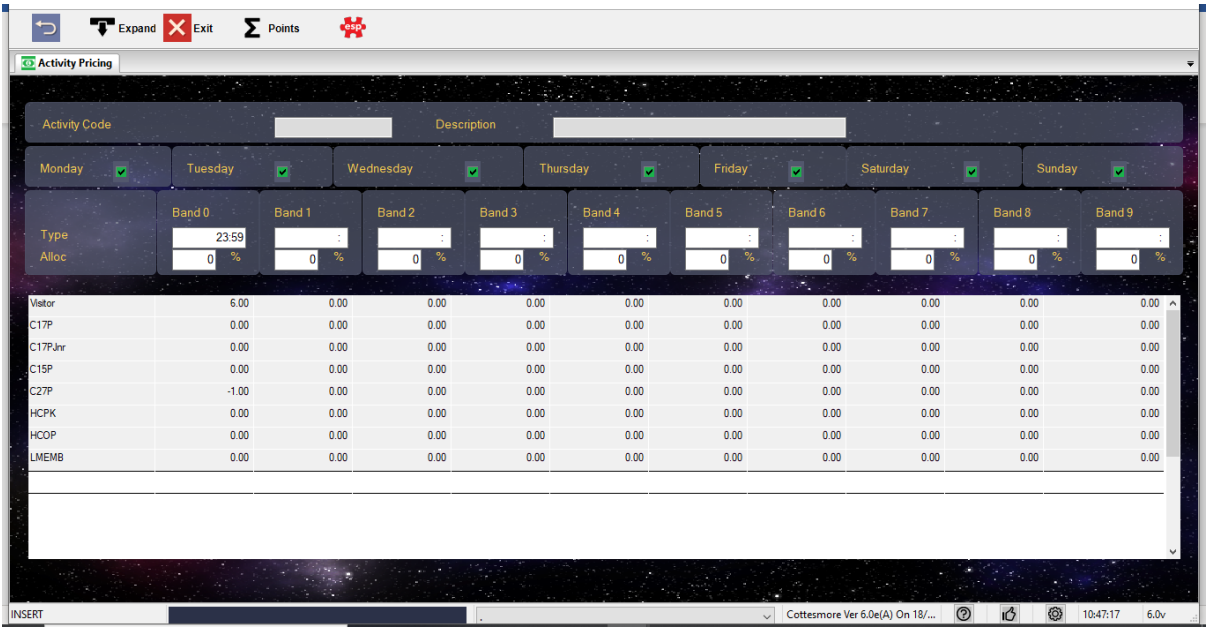

Check all the prices are correct the Select – **Exit**.

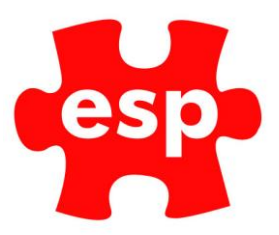

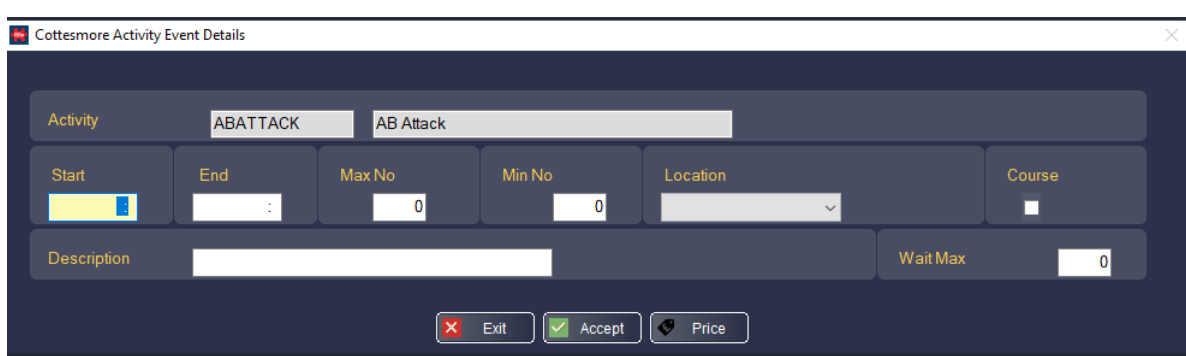

Select – **Accept** when you are happy everything is entered.

## <span id="page-7-0"></span>**4. Cancelling Events/Classes from the Calendar.**

To cancel an Event/Class form the calendar follow the steps below:

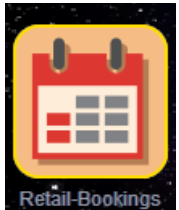

Select – **Retail Bookings**.

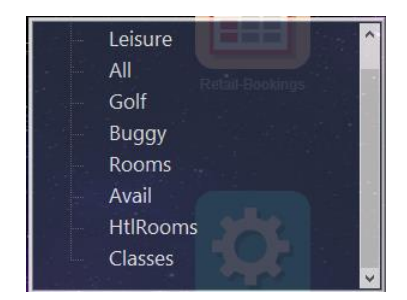

Select – **Classes/Events**.

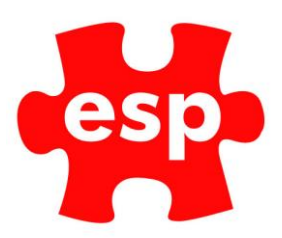

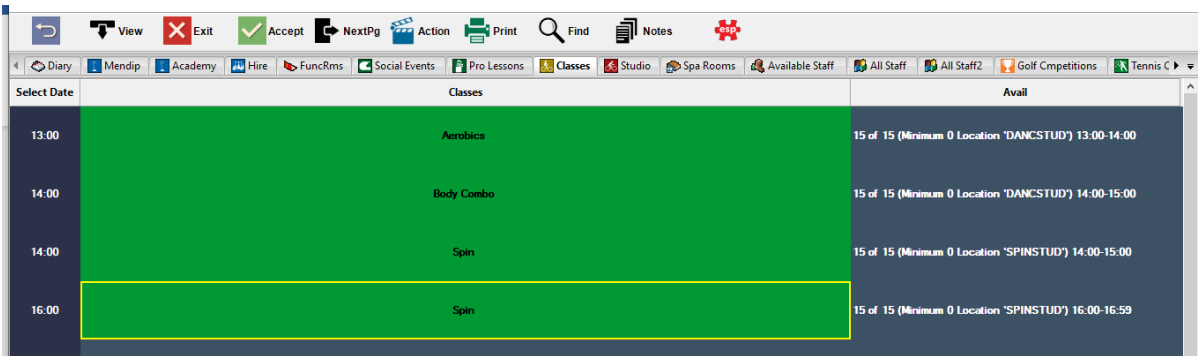

Select the **Class/Event** you wish to cancel.

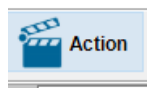

Select – **Action**.

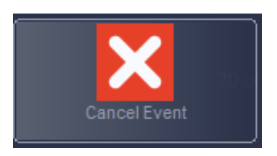

Select – **Cancel Event**.

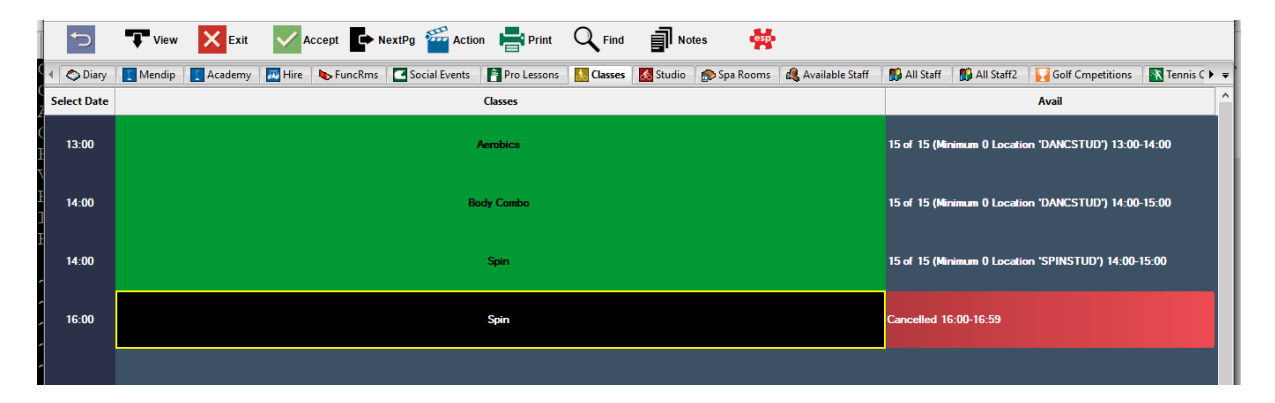

The Class/Event will turn black when cancelled.

To reinstate the **Class/Event:**

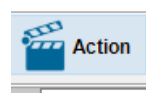

Select – **Action.**

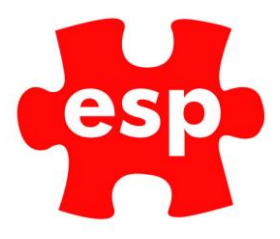

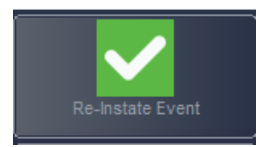

Select – **Re-Instate Event.**

## <span id="page-9-0"></span>**5. Deleting Events/Classes from the Calendar.**

To delete an Event/Class from the calendar:

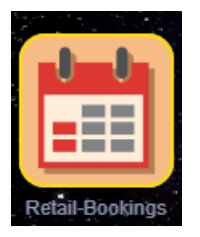

Select – **Retail Bookings**.

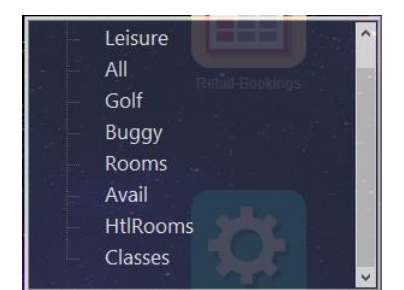

Select – **Classes/Events**.

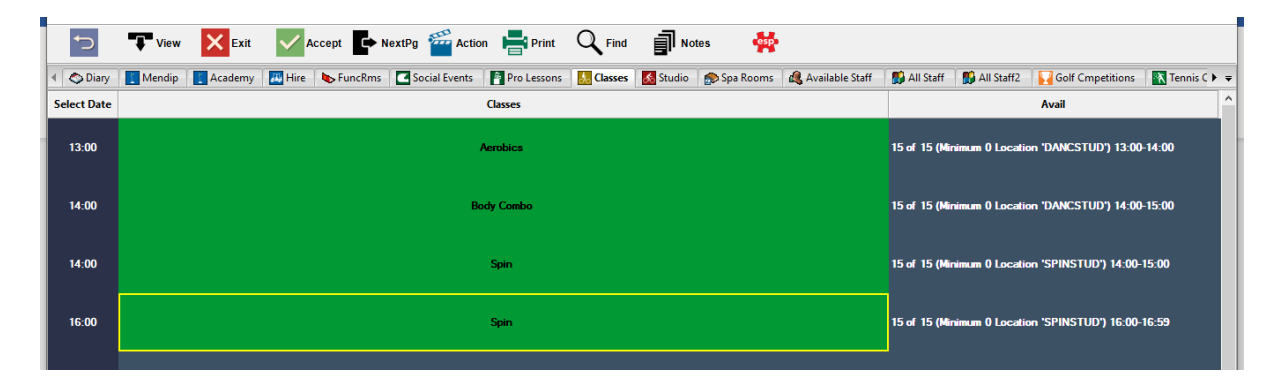

Select the **Class/Event** you wish to cancel.

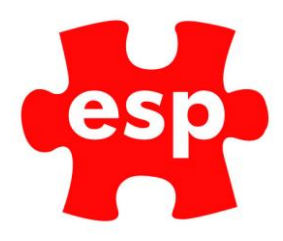

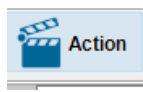

Select – **Action**.

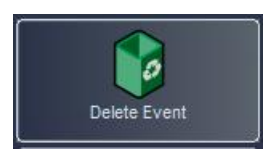

Select – **Delete Event.**

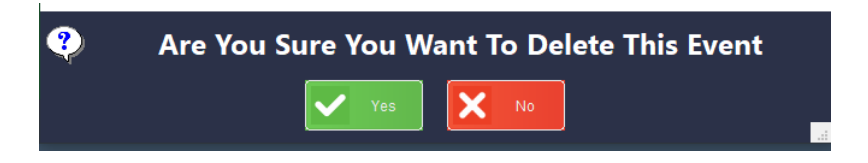

Select – **Yes.**

The Class/Event will be removed from the Calendar.